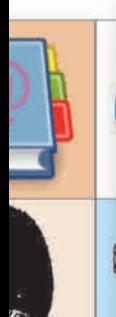

### GØR ALTING FESTLIGERE:

# Kæmpe pakke clipart til dig

**Giv liv til dine invitationer, mails og Word-dokumenter med flot grafik. Nu får du en enorm clipart-pakke og et godt program til at finde rundt i samlingen.**

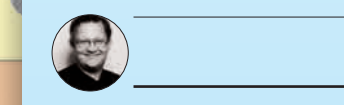

Journalist Steffen Nielsen

Små stykker grafik – også kendt som clipart – gør en forskel. En festinvitation, der viser sprudlende champagneglas og farverigt fyrværkeri, er meget mere indbydende end én, der består af ren tekst. Det samme gælder for hjemmesider og signaturer i e-mails: Nogle gange skal der meget lidt til for at bringe liv i din digitale kommunikation med venner og familie.

Når du således tænker på, hvad ét par stykker grafik kan gøre, kan du måske også levende forestille dig, hvad du så kan få ud af en samling på over 35.000 stykker clipart. For det er netop, hvad du får nu. Samlingen er delt op i 48 kategorier og hundredvis af underkategorier. Du kommer virkelig vidt omkring, når du går på opdagelse i den store pakke med billeder. Udover de "klassiske" clipart med lagkager og festartikler får du fx et overflødighedshorn af historiske figurer, planter, dyr, våben og køretøjer.

Det rigtig smarte er, at samlingen er organiseret, så du kan finde frem til det billede, du har brug for. Du får nemlig vist grafikken i det medfølgende program WPClipart. Så kan du bare bladre frem til det helt rigtige billede og derefter kopiere det over i det program, hvor du vil bruge det.

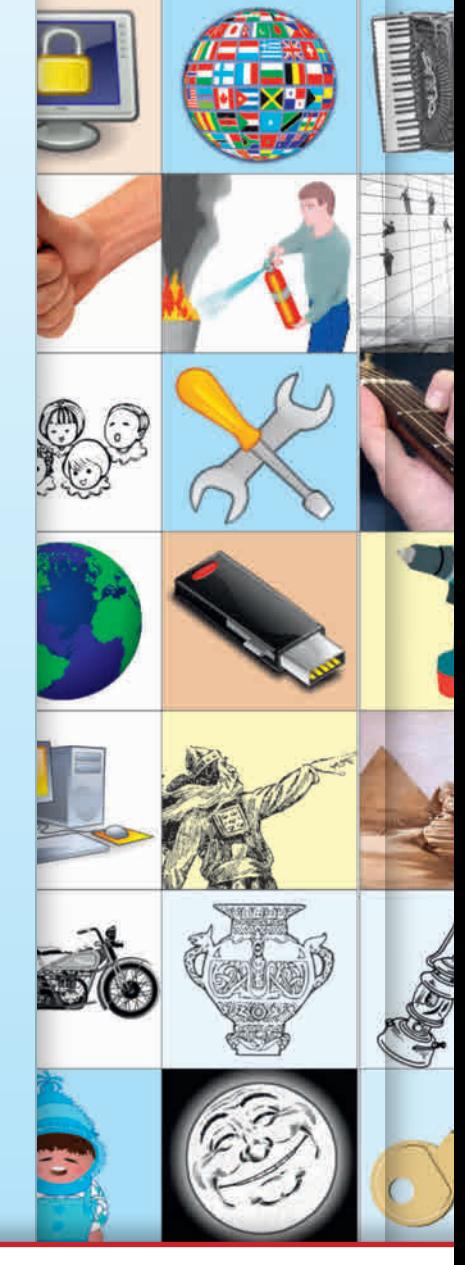

#### **WPClipart**

Hent programmet på www.komputer.dk/1821

#### Om programmet WPClipart giver dig overblik over dine mere end 35.000 nye stykker clipart.

Virker med Windows 10, 8 og 7

#### Sprog

Engelsk wpclipar RDELSZONEN

## Kom godt i gang med programmet

Når du installerer programmet WPClipart, får du samtidig automatisk de titusindvis af clipart gemt på din computer. Vi viser her, hvordan du gør.

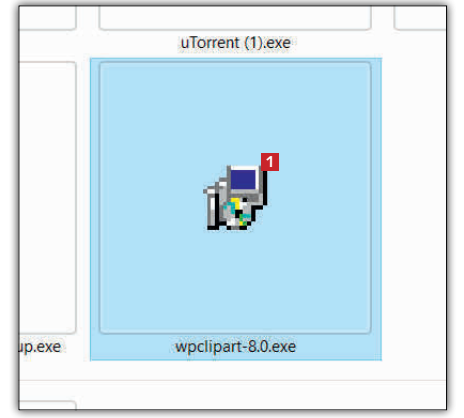

Hent programmet i Fordelszonen, og sæt derefter installationen i gang ved at klikke på .exe-filen wpclipart-8.0.exe **<sup>1</sup>** . **1**

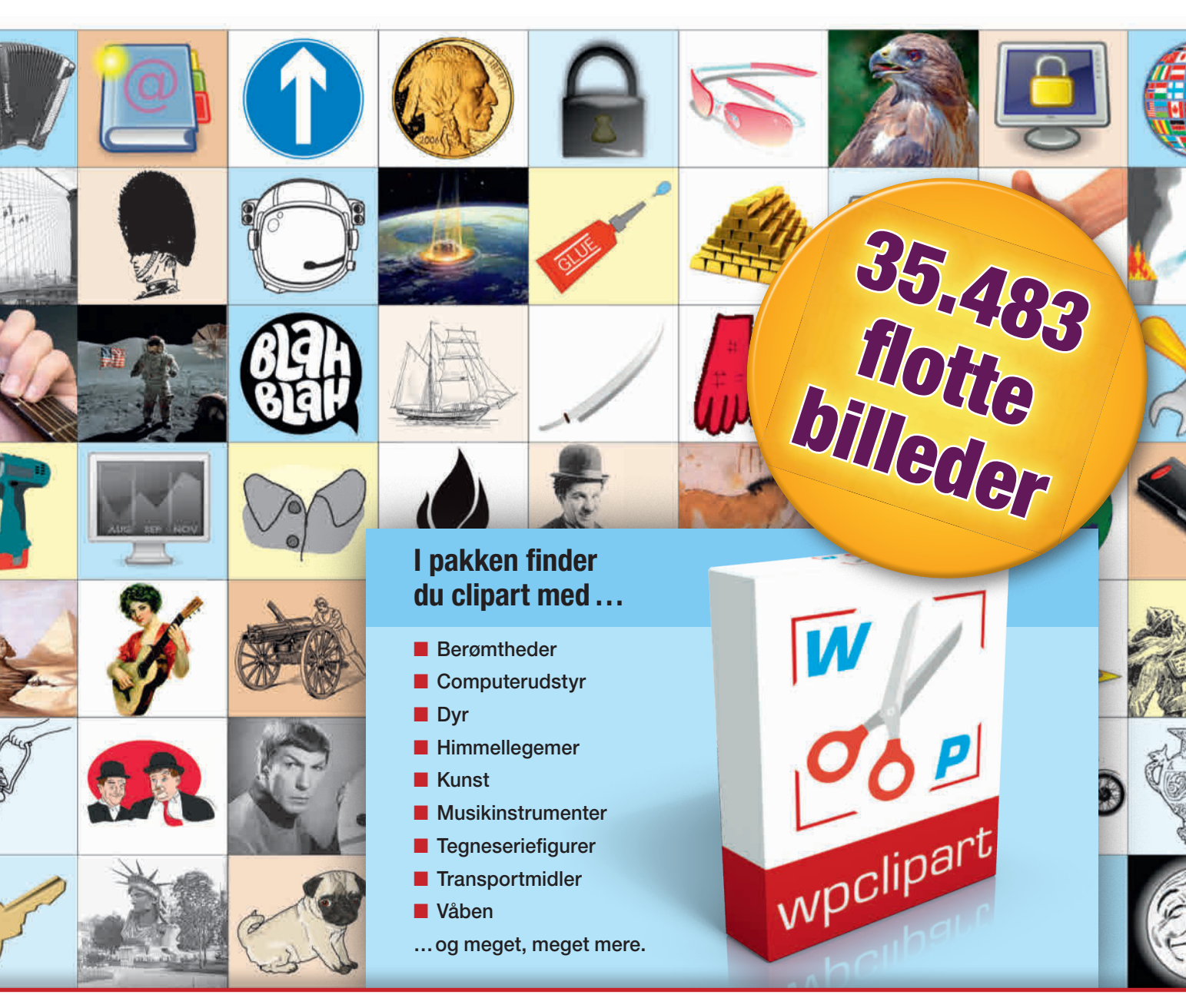

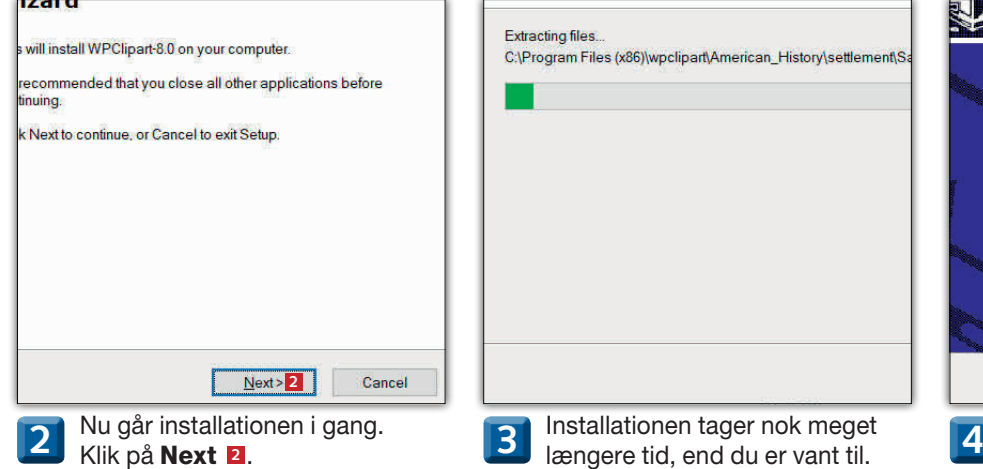

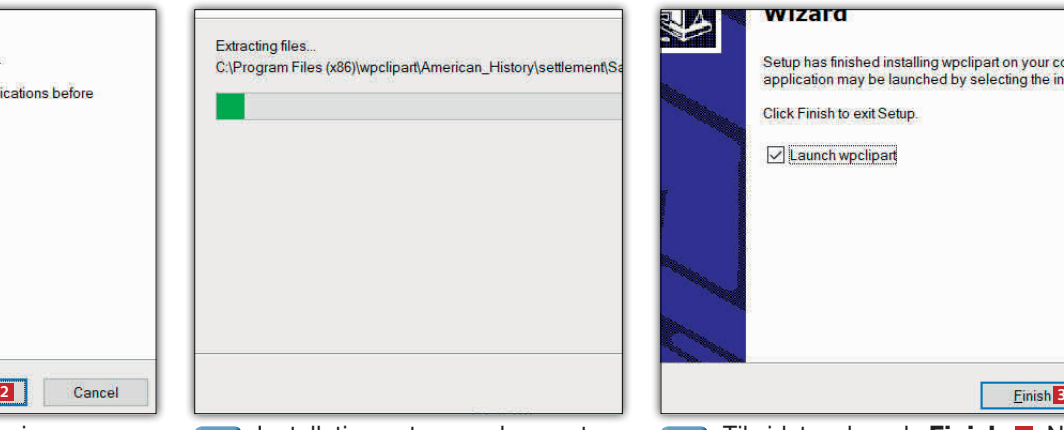

Installationen tager nok meget Det skyldes, at de 35.000 stykker clipart skal gemmes i mapper på computeren.

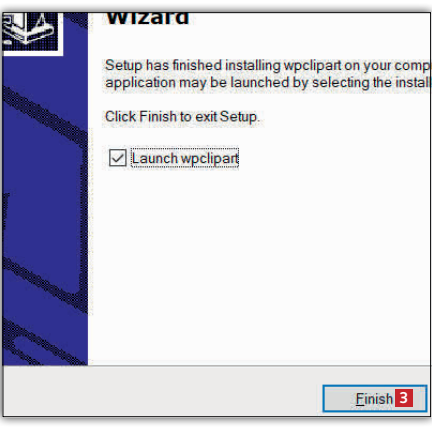

Til sidst vælger du Finish **<sup>3</sup>** . Nu er du klar til at gå på opdagelse i den store samling og indsætte clipart i fx dokumenter og e-mails.

# Få overblik over din clipart-samling

Din nye clipart-samling bliver præsenteret i programmet WPClipart. Her er den opdelt i 48 meget forskellige kategorier og utallige underkategorier. I spalten til venstre herunder har vi lavet en liste over kategorierne – og vi har også skrevet en dansk oversættelse af dem. Vores oversigt viser dig derudover nogle af underkategorierne, hvorfra vi har udvalgt lidt eksempler på clipart – en blanding af fotos og grafik. Bemærk, at oversigten i WPClipart indeholder mange flere underkategorier, end vi kan skitsere her på siden, så vi anbefaler, at du selv går på opdagelse i programmet.

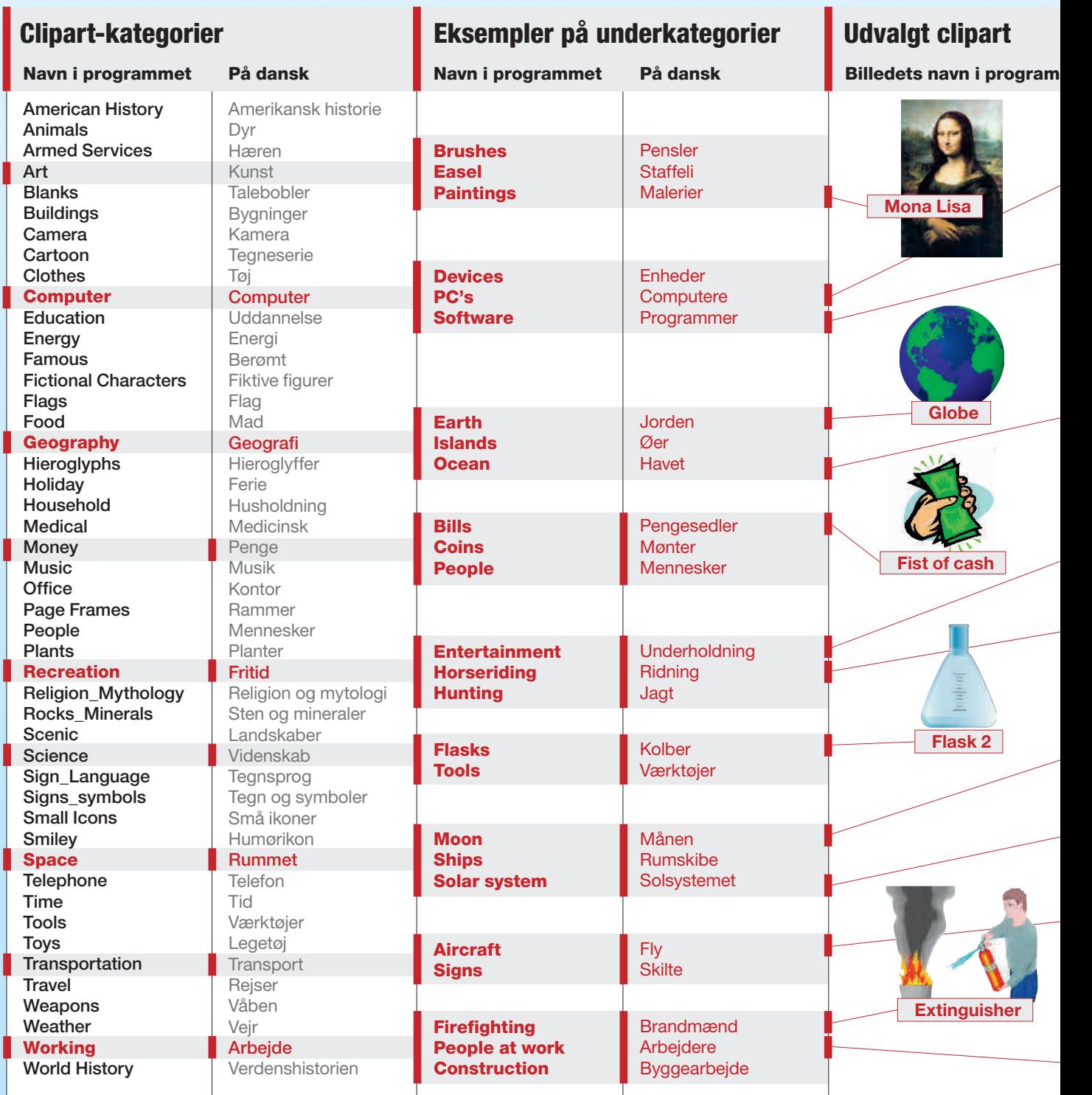

## Sådan finder du clipart og indsætter dem

Her gennemgår vi, hvordan du finder frem til det rigtige stykke clipart i værktøjet WPClipart – og hvordan du derefter kopierer clipart over til fx dit Word-dokument eller en mail.

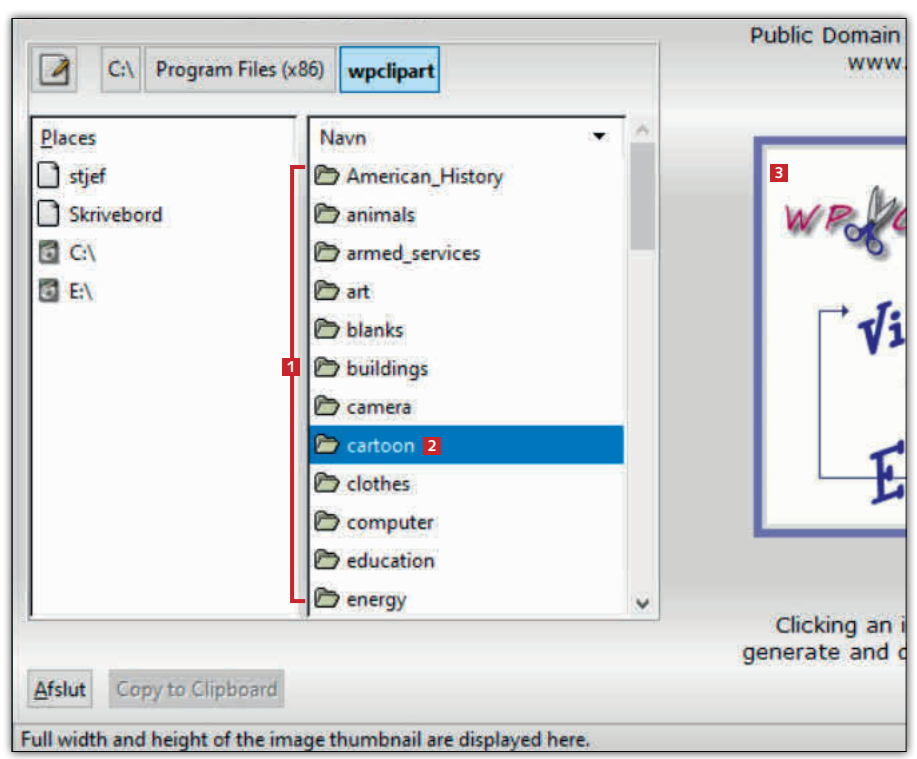

Start programmet WPClipart. Din clipart-samling er fordelt på 48 mapper og mange undermapper, som vises i denne del af vinduet **<sup>1</sup>** . Klik dig ind på en kategori/mappe **2** for at gå til undermapperne. Ruden til højre viser de enkelte stykker clipart **<sup>3</sup>** . **1**

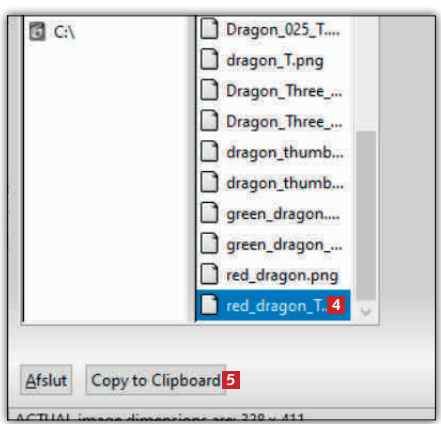

Her er vi i mappen Cartoon/ **2 B B CONS CONS B CONS CONS CONS CONS CONS CONS CONS CONS CONS CONS CONS CONS CONS CONS CONS CONS CONS CONS CONS CONS CONS CONS CONS CONS CONS CONS CONS** hvor vi har markeret et stykke clipart **<sup>4</sup>** . Klik så på Copy to Clipboard **<sup>5</sup>** . Grafikken er nu i udklipsholderen.

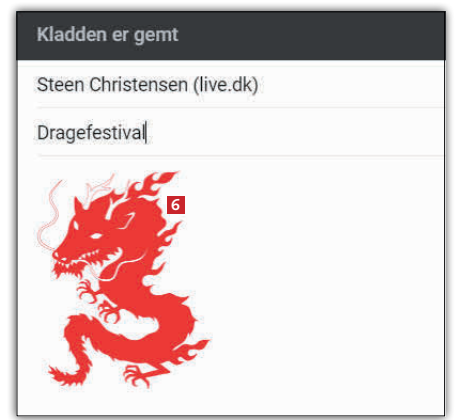

Med genvejen  $Ctrl + V$  kan du derefter indsætte din clipart hvor som helst – fx i Word eller dit mailprogram **<sup>6</sup>** .

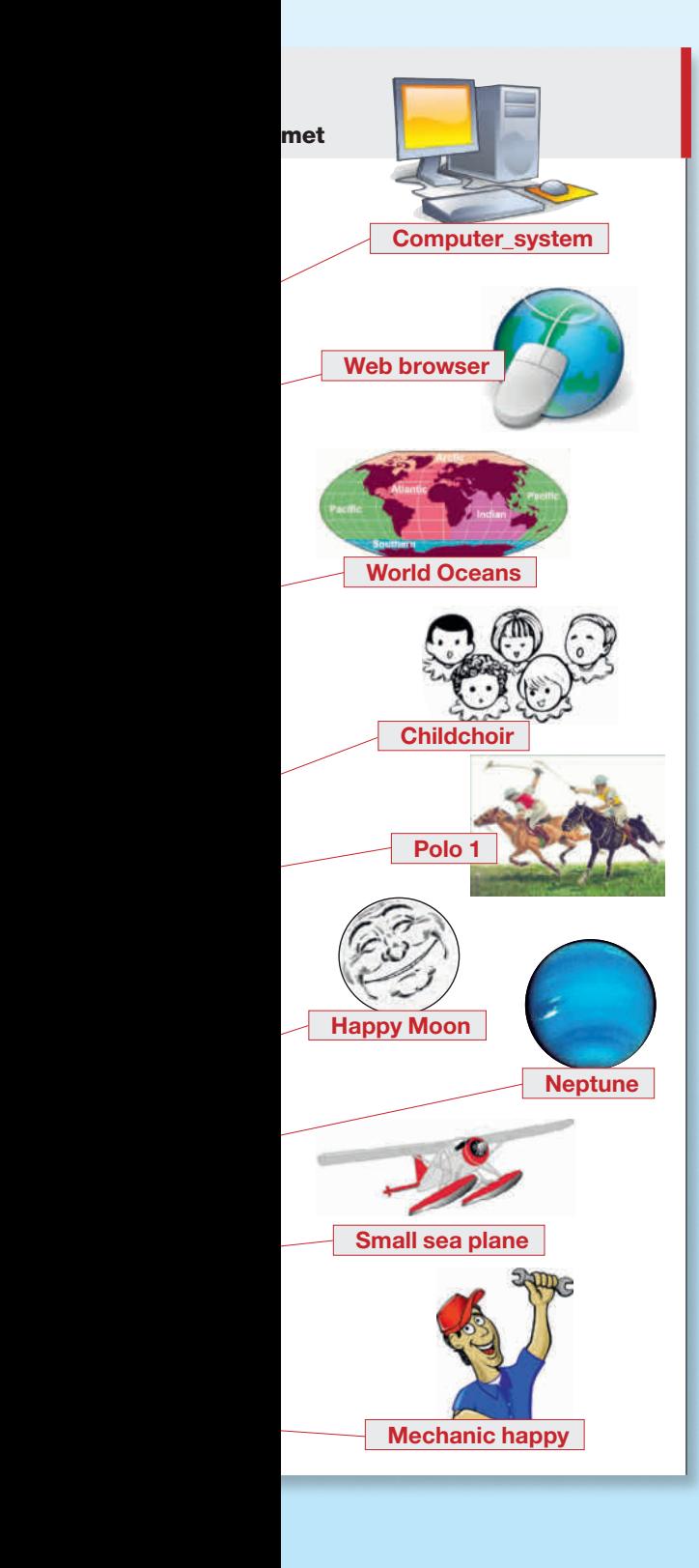